# **Terminus T2 Products User Manual**

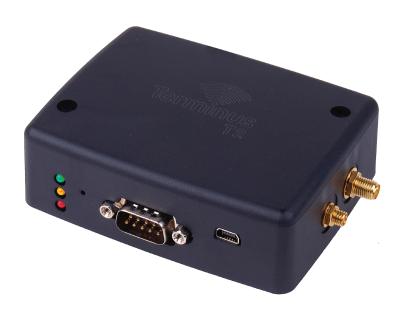

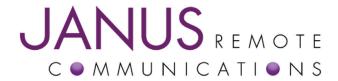

| Bulletin | JA15-UM      |
|----------|--------------|
| Revision | A01          |
| Date     | 08 July 2014 |

#### **TABLE OF CONTENTS**

| TABLE OF CONTENTS and DISCLAIMER       2         T2 General Description       3         Block Diagram       3         T2 Overview       3         Connections       Power Supply         T2 Peripherals       4         RS232       4 |
|----------------------------------------------------------------------------------------------------|
| T2 Overview                                                                                                    |
| Connections Power Supply T2 Peripherals                                                                                                    |
| Power Supply T2 Peripherals                                                                                                    |
| T2 Peripherals                                                                                                    |
| ·                                                                                                    |
| RS232                                                                                                    |
|                                                                                                    |
| USBOTG                                                                                                    |
| Reset                                                                                                    |
| LED Indicators                                                                                                    |
| Antenna Connections                                                                                                    |
| 30P Header Access                                                                                                    |
| SD Card                                                                                                    |
| SIM Card                                                                                                    |
| Getting Started with the Cellular Modem5-7                                                                                                    |
| Starting a Terminal Session                                                                                                    |
| Modem Registration                                                                                                    |
| Sending an SMS                                                                                                    |
| Making a GPRS data call (Socket dial)                                                                                                    |
| GPS                                                                                                    |
| Getting started with T2 Terminus Applications9-20                                                                                                    |
| Setting up the Toolchain                                                                                                    |
| Features                                                                                                    |
| Virtual COM Port Demo                                                                                                    |
| Setting up the file tree                                                                                                    |
| Compiling and uploading the project                                                                                                    |
| Uploading hte compiled demo                                                                                                    |
| Running the demo                                                                                                    |
| Erasing the demo                                                                                                    |
| Ordering Information                                                                                                    |
| Revision History                                                                                                    |

DISCLAIMER

The information contained in this document is the proprietary information of Connor-Winfield Corporation and its affiliates (Janus Remote Communication). The contents are confidential and any disclosure to persons other than the officers, employees, agents or subcontractors of the owner or licensee of this document, without the prior written consent of Connor-Winfield, is strictly prohibited. Connor-Winfield makes every effort to ensure the quality of the information it makes available. Notwithstanding the foregoing, Connor-Winfield does not make any warranty as to the information contained herein, and does not accept any liability for any injury, loss or damage of any kind incurred by use of or reliance upon the information. Connor-Winfield disclaims any and all responsibility for the application of the devices characterized in this document, and notes that the application of the device must comply with the safety standards of the applicable country, and where applicable, with the relevant writing rules. Connor-Winfield reserves the right to make modifications, additions and deletions to this document due to typographical errors, inaccurate information, or improvements to programs and/or equipment at any time and without notice. Such changes will, nevertheless be incorporated into new editions of this application note.

All rights reserved 2011 Connor-Winfield Corporation

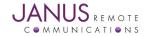

#### **T2 Terminus General Description**

The Terminus T2 provides a complete wireless communication device with an integrated ARM Cortex M3 processor, expanded peripheral set, and cellular communications protocols to fit any application. The ARM Cortex M3 processor has a large support community available to reference while developing applications. Additionally, Janus offers hardware and software assistance to aid users in quickly getting a product to market.

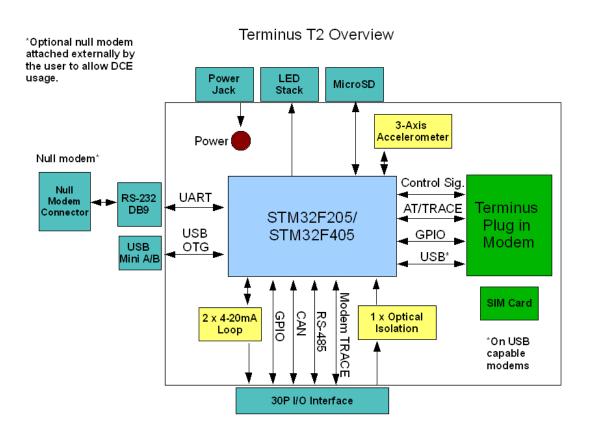

Figure 1: T2 Block diagram, denotes external connections and internal routing

#### T2 Overview:

#### **Connections**

This section briefly describes the T2 interfaces, for a more detailed description, electrical specifications, and full pinouts please see the T2 Hardware User Manual.

#### **Power Supply**

The 2.1mm center conductor power jack accepts input voltages from 7 to 28VDC, and requires a nominal current sourcing capacity of 5W.

| Pin             | Description |
|-----------------|-------------|
| Center Pin      | Supply (+)  |
| Outer Conductor | Supply (-)  |

Power can also be applied to the unit through the 30 Pin locking header.

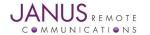

#### **T2 Peripherals:**

#### **RS232**

The DB9 port follows the standard for RS-232 communications and gives the connections for serial interaction with hardware handshaking. It is, however, pinned as the DCE (host) as the application running ability make the T2 an autonomous unit that can control external components.

#### **USB OTG**

The Mini AB USB connector allows for a more simplified connection to the T2. It's directly connected to the full speed device/host/OTG port of the Cortex M3 processor. The USB OTG FS peripheral is compliant with USB 2.0 and has software configurable endpoint settings.

#### Reset

The reset button is connected to the reset pin of the Cortex M3 processor.

#### **LED Indicators**

GPIO controlled LED stack. These can be application controlled but do have a default behavior.

| LED Color | Default function |
|-----------|------------------|
| Red       | N/A              |
| Yellow    | Cellular status  |
| Green     | N/A              |

The cellular status behavior is expounded in the Plug in Modem user manual.

#### **Antenna Connections**

These are bulkhead antenna connections for wireless communication to cellular and GPS technology.

#### **SMA**

Cellular antenna connection

| Pin        | Description |  |
|------------|-------------|--|
| Center Pin | Signal      |  |
| Shield     | Ground      |  |

#### **MCX**

GPS antenna connection

| Pin        | Description |  |
|------------|-------------|--|
| Center Pin | Signal      |  |
| Shield     | Ground      |  |

For details on these connections, see the Plug in Modem user manual.

#### **30P Header Access**

The T2's header gives access to many signals not available through standardized connectors. It uses a Samtec polar and locking connector that allows the user to create their own harness to suit the application.

#### **SD Card**

Standard MicroSD card slot

#### **SIM Card**

The SIM card port is located on the underside of the T2. Remove the cover to access the locking slot. G20 User Manual.

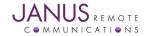

#### Getting started with the cellular modem

This will take you through the basic steps required to power the Terminus T2 and communicate with the cellular Plug in Modem.

Please confirm that you have these items before continuing. If you are evaluating the GSM or HSPA based T2 ensure that you have an active SIM card. If evaluating the CDMA or EVDO based T2 you will not have a SIM card, but will need an account attached to your device's MEID which can be found on the bottom of the T2. You can evaluate the basic functions without these steps, but in order to fully evaluate cellular connectivity it is required.

- Power Supply with 2.1mm barrel connector termination
- RS232 cable with a null modem adapter
- Cellular Antenna

#### **Starting a Terminal Session**

#### Step 1

- Attach the cellular antenna to the SMA bulkhead connector.
- If applicable, insert the SIM card to the underside locking connector
- Connect the RS232 cable with null modem adapter to the DB9 port

#### Step 2

Open HyperTerminal or an equivalent terminal emulator and start a new session. Use the following settings as they are the default for T2 communications.

Bits per second: 115200

Data Bits: 8
Parity: None
Stop Bits: 1

Flow control: Hardware

#### Step 3

Apply power to the T2 via the barrel connector. You will see the Green LED light, and the Red LED begin to blink. After roughly 2 seconds you should see the Yellow LED begin to blink, which is the cellular status indication from the cellular modem.

In the terminal window you will see similar to the following.

The bootloader will load and search for an application.
Since this is a new unit, there will be no application found. It will boot the modem up and begin an AT Command passthrough session.

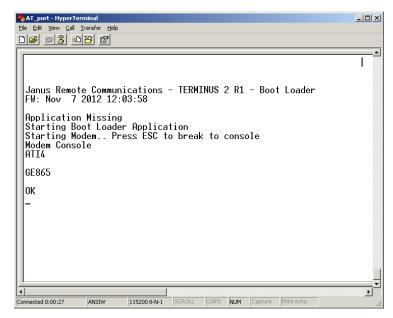

Figure 2: Bootloader loading, finding no application

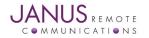

## Getting started with the cellular modem continued Modem Registration

#### Step 1

Verify you can send commands by typing "AT" without the quotes and press ENTER.

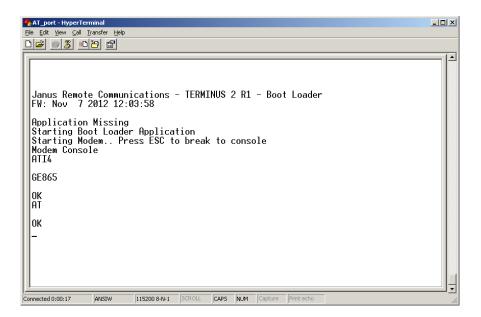

You should receive an "OK" in the terminal, this means you can now communicate to the modem and continue to cellular operations. All commands will be entered in this fashion and respond with an OK unless they have a specialized function. Please refer to the AT Command Guides that accompany each modem type for a further explanation on particular commands.

#### Step 2

The next thing is to set the modem for proper operation and wait for registration. Although many are set by default to work in a wide range, setting these is still a good idea.

#### GSM and HSPA

#### For T-Mobile & MVNO

AT#SELINT=2 - This makes use of the most recent AT command set

AT#AUTOBND=2 - This lets the unit automatically find an appropriate bands

AT#ENS=0 – Removes some automatic settings used for AT&T

#### For AT&T/Cingular

AT#ENS=1 – Uses automatic settings for AT&T

#### CDMA and EVDO

These units require some extra steps that are thoroughly detailed in our Provisioning App Note found here: http://www.janus-rc.com/Documentation/JA01-AN111\_Provisioning-CDMA.pdf

#### Step 3

Check the network status by entering "AT+CREG?" without the quotations and press ENTER.

The response will be +CREG: 0,1 or +CREG: 0,5 meaning the device is registered to the home network or roaming, respectively. If the response is different than this please refer to the AT Command guide as well as verify the account is active.

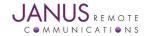

## Getting started with the cellular modem continued Modem Registration continued

#### Step 4

Check the signal quality by entering "AT+CSQ" without the quotations and press ENTER.

The response will be +CSQ: <rssi>,<ber>

<rssi> Signal Strength

99 Not known or detectable 0-31  $dBm = (rssi^2) - 113$ 

Example: A result of 31 indicates -51dBm or greater.

An rssi value of >=10 in typical applications if fine and you will usually see about 12-20 in normal to good signal, but note that worst case it can be lower but still register and perform normal functions.

#### Sending an SMS

SMS (Select Message Service) mode allows you to send a text message (max 160 characters) to an SMS capable subscriber unit.

Set the SMS mode to text. This must be entered every power cycle.

AT+CMGF=1<cr>

To enter the receiving subscriber unit phone number and message enter:

AT+CMGS="8885551234"

Wait for response">" then enter message text

Enter "ctrl z" <cr> to end the message

#### Making a GPRS data call (socket dial)

GPRS is a data service that uses Packet Data Protocol (PDP).

Set up the PDP context parameters

Enter AT+CGDCONT=1, "IP", "APN", "0.0.0.0",0,0<cr>

Where APN is specific to the service provider being used.

Activate the PDP context

Enter AT#SGACT=1,1,"v", "p"

Where v is your user ID and p is your password.

If there are none required for your account you can leave them blank.

Open the socket connection

Enter AT#SD=1,0,IPP,IPA,0,0,0

Look for response "CONNECT". This opens a remote connection via socket

IPP = the remote host port of the server you are trying to connect to. (0 to 65535)

IPA = the IP address of the server hyou are trying to connect to in the format:

"XXX.XXX.XXX.XXX"

At this point a data session is active and data can be sent from the Terminus to the remote device and visa versa.

To exit the data session and return to command mode, send the characters"+++" and wait for the OK response

Enter AT#SH=1 to close the socket

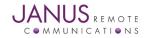

#### Getting started with the cellular modem continued

#### **GPS**

**GSM865T2** — N/A Currently

#### **CDMA864T2**

The data can be acquired in two methods.

• Select Antenna Path:

Send command AT AT\$GPSPATH=1<CR>

Define Antenna Type:

Send command AT\$TPSAT=1<cr>

#### Method 1:

- Send command AT\$GPSP=1<cr>
- Send command AT\$GPSACP<cr>

\$GPSACP can retrieve GPS data at any point when \$GPSP=1

#### Method 2:

Configure Unsolicited NMEA Data:

Send command to enable NMEA stream

AT\$GPSNMUN=<enable><gga><gsa><gsv><rmc><vtg><cr>

Select parameter "1" to enable or "0" to disable for your NMEA stream requirements

EXAMPLE: AT\$GPSNMUN=3,1,1,1,1,1

Start NMEA Stream:

Send command AT\$GPSP=1<cr>

• End NMEA Stream:

Send command AT\$GPSP=0<cr>

#### **HSPA910T2**

The data can be acquired in two methods.

#### Method 1:

- Send command AT\$GPSP=1<cr>
- Send command AT\$GPSACP<cr>

\$GPSACP can retrieve GPS data at any point when \$GPSP=1

#### Method 2:

Configure Unsolicited NMEA Data:

Send command to enable NMEA stream

AT\$GPSNMUN=<enable><gga><gll><gsa><gsv><rmc><vtg><cr>

Select parameter "1" to enable or "0" to disable for your NMEA stream requirements

EXAMPLE: AT\$GPSNMUN=1,1,1,1,1,1,1

• Start NMEA Stream:

Send command AT\$GPSP=1<cr>

End NMEA Stream:

Send command AT\$GPSP=0<cr>

#### **EVDO910T2**

The data can be acquired in two methods.

#### Method 1:

- Send command AT\$GPSP=1<cr>
- Send command AT\$GPSACP<cr>

\$GPSACP can retrieve GPS data at any point when \$GPSP=1

#### Method 2:

- Configure Unsolicited NMEA Data:
- Send command to enable NMEA stream

AT\$GPSNMUN=<enable><gga><gll><gsa><gsv><rmc><vtg><cr>

Select parameter "3" to enable or "0" to disable for your NMEA stream requirements

EXAMPLE: AT\$GPSNMUN=3,1,1,1,1,1,1

• Start NMEA Stream:

Send command AT\$GPSP=1<cr>

End NMEA Stream:

Send command AT\$GPSP=0<cr>

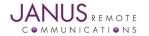

### **Getting started with T2 Terminus applications**

#### Setting up the toolchain

For the purposes of this user manual, the application writing and debugging will be done with the Keil™ ARM tools in Windows. We will be focusing on this toolchain as it is an accessible industry standard with easy set up and plenty of support. This is not the only way to accomplish writing scripts for the T2 Terminus, but the other methods will not be covered here in detail.

The MDK-ARM is a complete software development environment for Cortex<sup>™</sup>-M, Cortex-R4, ARM7<sup>™</sup> and ARM9<sup>™</sup> processor-based devices. MDK-ARM is specifically designed for microcontroller applications, it is easy to learn and use, yet powerful enough for the most demanding embedded applications.

#### **Features**

Complete support for Cortex-M, Cortex-R4, ARM7, and ARM9 devices

Industry-leading ARM C/C++ Compilation Toolchain

µVision4 IDE, debugger, and simulation environment

Keil RTX deterministic, small footprint real-time operating system (with source code)

TCP/IP Networking Suite offers multiple protocols and various applications

USB Device and USB Host stacks are provided with standard driver classes

Complete GUI Library for embedded systems with graphical user interfaces

ULINKpro enables on-the-fly analysis of running applications and records every executed Cortex-M instruction

Complete Code Coverage information about your program's execution

Execution Profiler and Performance Analyzer enable program optimization

Numerous example projects help you quickly become familiar with MDK-ARM's powerful, built-in features

CMSIS Cortex Microcontoller Software Interface Standard compliant

#### Step 1

Download MDK-ARM v4 from this location:

https://www.keil.com/demo/eval/arm.htm

This is the evaluation version, which is limited to 32KB. This is enough for demo purposes, the licensed versions can be purchased through the Keil website if more space is required.

#### Step 2

Install Keil uVision and associated tools following the on screen prompts.

#### **Virtual COM Port Demo**

The first demonstration application for the T2 Terminus is the virtual COM port demo. This demo, when run, allows access to the cellular modem via the external USB connection instead of relying on the RS232 DB9.

This virtual COM Port Demo is extremely simple, and designed to introduce the user to tools. Janus will provide further and more advanced demos and application notes separate from this user manual, available on the Janus website.

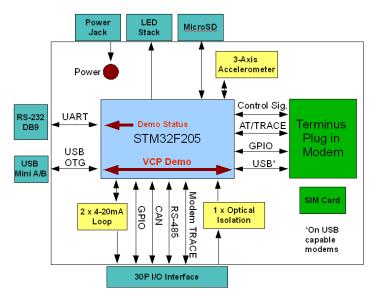

Figure 3: VCP Demo block diagram, denotes internal routing

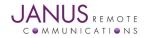

## Getting started with T2 Terminus applications continued Setting up the file tree

#### Step 1

Download the file tree skeleton and extract it to your directory of choice

TODO - Add hyperlink to download page

Example: C:\Keil\ARM\Examples\ST

The file tree will help ensure you have the proper libraries and structure for the STM32F2 and the demos.

#### Step 2

Download the VCP Demo and extract it to the .\Project subdirectory

TODO - Add hyperlink to download page

Example: C:\Keil\ARM\Examples\ST\Project

#### **Compiling and uploading the Project**

#### Step 1

Open Keil uVision, and load the project file which will be the /MDK-ARM subdirectory of the VCP Demo folder.

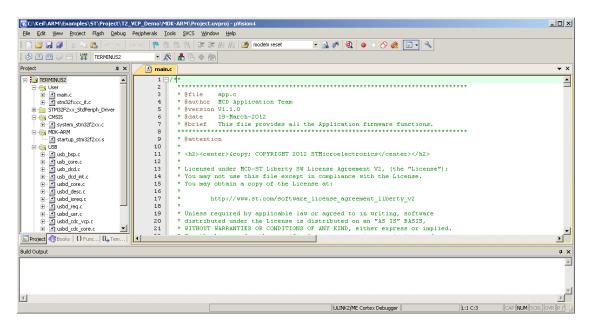

#### Step 2

Ensure the proper information is set by going to Project -> Options for target

Under the "Target" tab, these values should be set:

Xtal (MHz): 16.0

IROM1: Start = 0x8020000 Size = 0x20000 IRAM1: Start = 0x20000000 Size = 0x20000

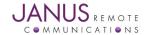

## Getting started with T2 Terminus applications continued Compiling and uploading the Project continued

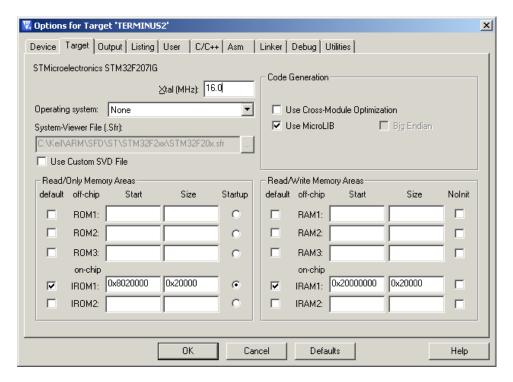

Under the C/C++ tab, these values should be set:

Define: USE\_JANUS\_T2, STM32F2XX, USE\_STDPERIPH\_DRIVER, USE\_USB\_OTG\_FS, HSE\_VALUE=16000000

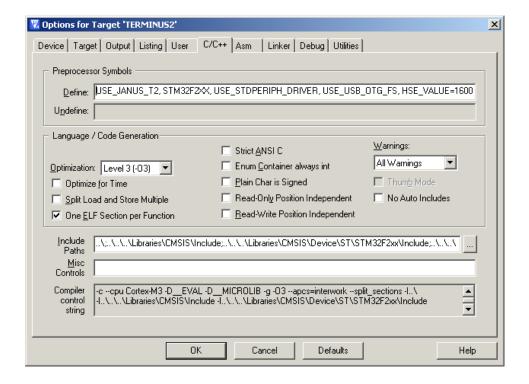

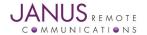

## Getting started with T2 Terminus applications continued Compiling and uploading the Project continued

The include path should contain the following:

- ..\
- ..\..\Libraries\CMSIS\Include
- ..\..\Libraries\CMSIS\Device\ST\STM32F2xx\Include
- ..\..\Libraries\STM32F2xx StdPeriph Driver\inc

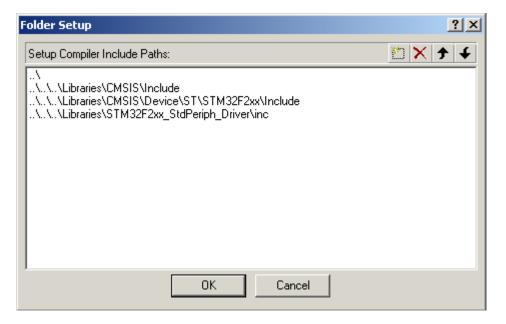

Under the User tab, the following should be set:

Run #1: ..\T2APPACK TERMINUS2\T2\_VCP\_Demo.HEX

Run #2: AppPackRename.bat

These are optional, however they make the initial build very straightforward as they automatically take the compiled hex file, create a signed .bin file that the T2's production bootloader can use, and rename it to an obvious output file.

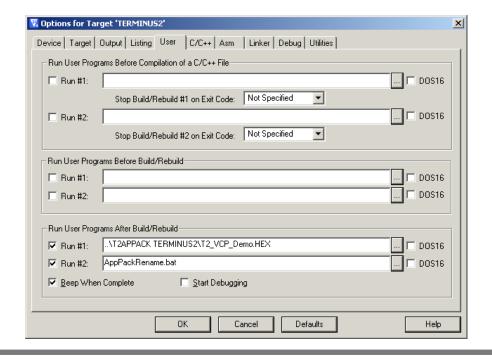

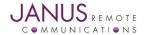

## Getting started with T2 Terminus applications continued Compiling and uploading the Project continued

#### Step 3

Compile the demo by using Project -> Rebuild all target files

Once complete it will be shown in the bottom window.

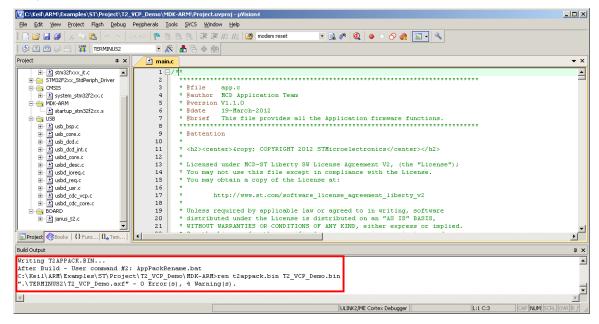

Normally the built .hex file is located in the TERMINUS2 subdirectory; however the optional run files now place the file for upload in the \MDK-ARM directory with the project file.

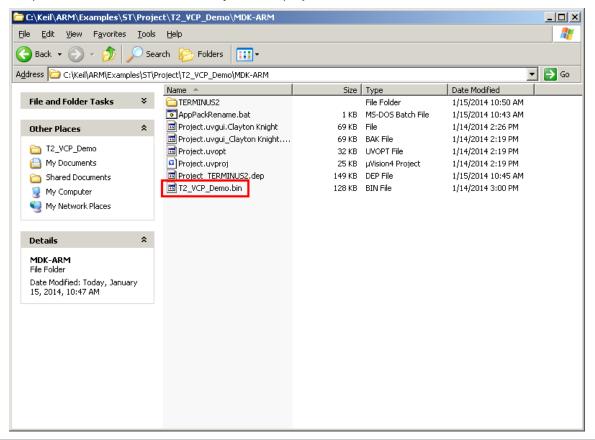

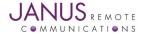

## Getting started with T2 Terminus applications continued Uploading the compiled demo

#### Step 1

Once the demo has been compiled and the .bin created, we can upload it to the T2 by creating a terminal session and uploading the script via X-Modem.

Open HyperTerminal or an equivalent terminal emulator and start a new session. Use the following settings as they are the default for T2 communications.

Bits per second: 115200

Data Bits: 8 Parity: None Stop Bits: 1

Flow control: Hardware

#### Step 2

Apply power to the T2 and when the on screen instructions appear press the Escape key to break out into the bootloader menu.

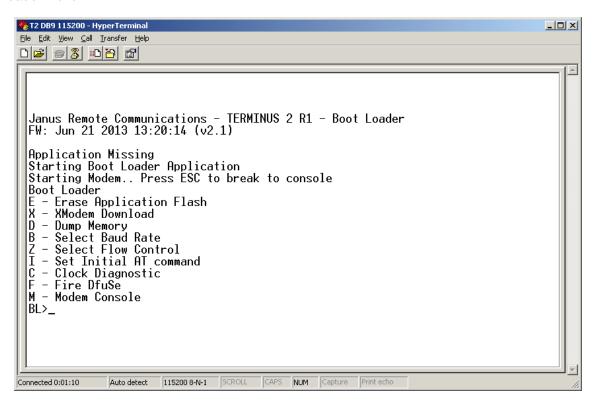

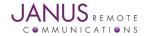

## Getting started with T2 Terminus applications continued Uploading the compiled demo

#### Step 3

Press X (case does not matter) to begin the xmodem transfer. Once the T2 is put into this mode, go to Transfer -> Send File. Select XModem for the protocol and browse to the compiled and signed .bin file.

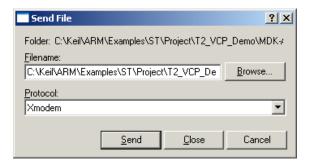

Press Send and wait for the transfer to finish, it should only take a few moments. Once back at the terminal window press escape to back out of XModem transfer and into the main menu.

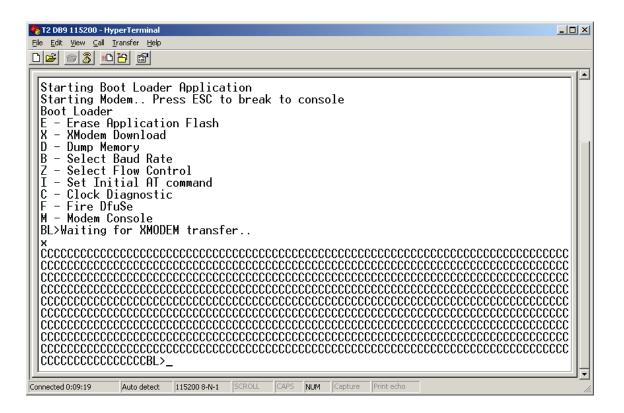

Turn off the power to the T2, the next time it boots it will go into the demo. Keep the terminal session open.

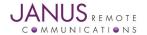

### **Getting started with T2 Terminus applications continued Running the Demo**

#### Step 1

Install the ST VCP Windows drivers, and then plug in a mini USB cable to the T2 OTG port and the other end to your host PC.

#### Step 2

Apply power to the T2 again, you will see the status of the demo in the terminal session, along with that the LED stack will be blinking rapidly to indicate the demo is running.

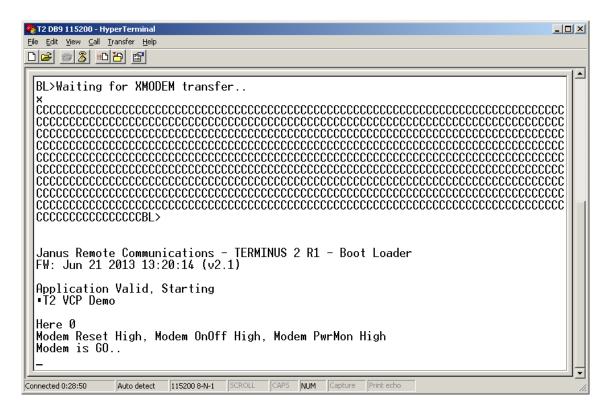

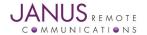

## **Getting started with T2 Terminus applications continued Running the Demo continued**

#### Step 3

The ST VCP drivers should successfully install automatically, and once finished you should see the new com port appear in the device manager list.

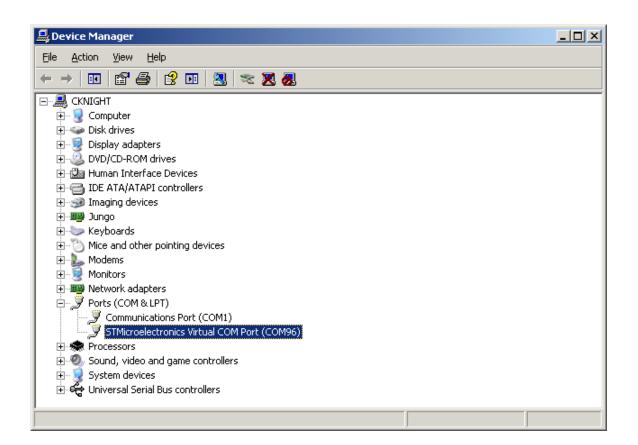

Open a second terminal session with the following settings:

Bits per second: 115200

Data Bits: 8 Parity: None Stop Bits: 1

Flow control: None

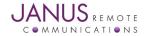

## **Getting started with T2 Terminus applications continued Running the Demo continued**

#### Step 4

The USB channel should be open and you can test this by sending "AT" without the quotes and pressing Enter. You should receive the OK from the modem. You now have AT access to the modem via the USB port instead of requiring the DB9.

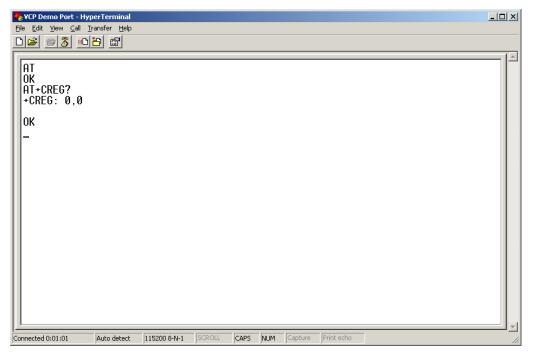

#### **Erasing the demo**

The T2 will automatically boot into an application it finds valid upon starting up and bypass the ability to escape into the menu. In order to remove the demo you can follow two methods.

#### Method 1

The first method utilizes the ST Link hardware and utility program. This method requires access to the T2 internally, so a torx bit must be used to open the bottom of the case. Please ensure the power is off before taking the T2 apart and attaching the ST Link dongle.

To attach the ST Link dongle to the T2, a JTAG 20 Pin to 10 pin adapter is required. This adapter and the dongle can be purchased on the Janus store.

| Item                    | Janus Part Number |
|-------------------------|-------------------|
| ST-LINK/V2              | MC-0371-G         |
| JTAG 20P to 10P adapter | MC-0372-G         |

#### Step 1

Install the ST Link utility and USB driver, both are available from the ST Micro website:

http://www.st.com/web/catalog/tools/FM146/CL1984/SC724/SS1677/PF251168

#### Step 2

Connect the ST Link dongle with attached JTAG 20 pin to 10 pin adapter to the PC via the mini USB.

Connect the 10 pin connector to the P1 header in the T2, located next to the DB9. The connector is polarized to avoid issues.

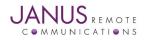

## Getting started with T2 Terminus applications continued Earsing the Demo continued

#### Step 3

Apply power to the T2, and start the ST-Link Utility.

#### Step 4

Connect to the board with Target -> Connect

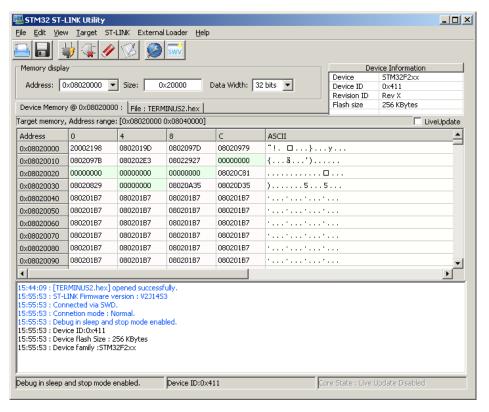

Step 5
Erase the application space with Target -> Erase Sectors
Select sector 5, then click Apply

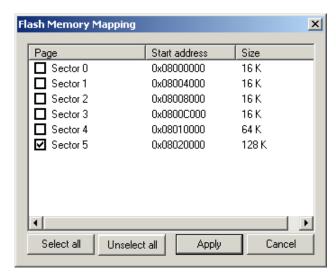

The application space has been erased and the demo is now removed from the device.

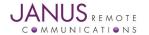

#### Getting started with T2 Terminus applications continued Earsing the Demo continued

#### Method 2

The second method utilizes a function of the bootloader to avoid entering the application space immediately upon finding a valid application. Instead, it waits for an escape sequence and if found will drop back to the bootloader where the user can choose to erase the application. This allows for easy and tool-less testing of various demo applications that Janus may have to offer.

#### Step 1

Ensure your bootloader is up to date by comparing the title to the one listed here:

http://www.janus-rc.com/T2Terminus.html#downloads

v2.4 contains this ability, if your unit contains an older production bootloader than this, you must follow the directions here to update the bootloader. If you have the application already loaded, you will not be able to update the bootloader from the menu and must go through the ST Link method.

http://www.janus-rc.com/Documentation/JA01-AN112\_Guide\_Terminus-2\_DFU.pdf

NOTE: Pay attention to the STM32xx value, as F2 and F4 will have different production bootloaders.

#### Step 2

The bootloader looks for 3x "Escape" keypresses for 1 second upon boot up. The easiest manner to ensure you drop into this is to simply press Escape a few times at the same time as you press the reset button. You may find a few extra Escape (BL>) notations come up but that is OK.

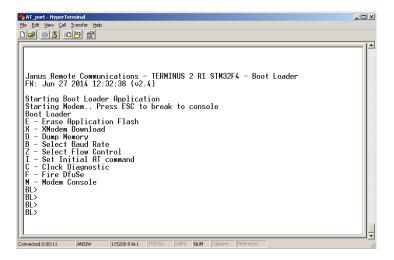

Step 3
Press the "E" key to Erase Application Flash, when finished it will tell you.

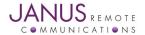

# **Terminus T2 Products User Manual**

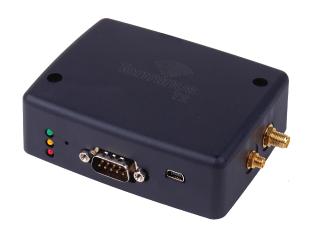

#### **Revision History**

| Revision | Revision Date | Note                           |
|----------|---------------|--------------------------------|
| A00      | 02/12/14      | Advanced Release - User Manual |
| A01      | 07/08/14      | Updates to Running the Demo    |

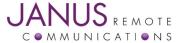